## キャッシュ(一時ファイル)クリア方法について

電子入札システムの操作中にエラーが発生する場合、Internet ExplorerとJavaのキャッ シュ(一時ファイル)に不整合が発生している可能性がありますので、以下の手順でクリアし、 再度、同様の操作を実行願います。

※画面の例はInternet Explorer10、JR E7update15です。

## $1.$  Internet Explorerのキャッシュクリア

Step 1 以下のどちらかの手順で、「Internet Explorer」の「インターネットオプション」を 開いてください。

A. メニューバーから「ツール」を選択し、「インターネットオプション」を開きます。

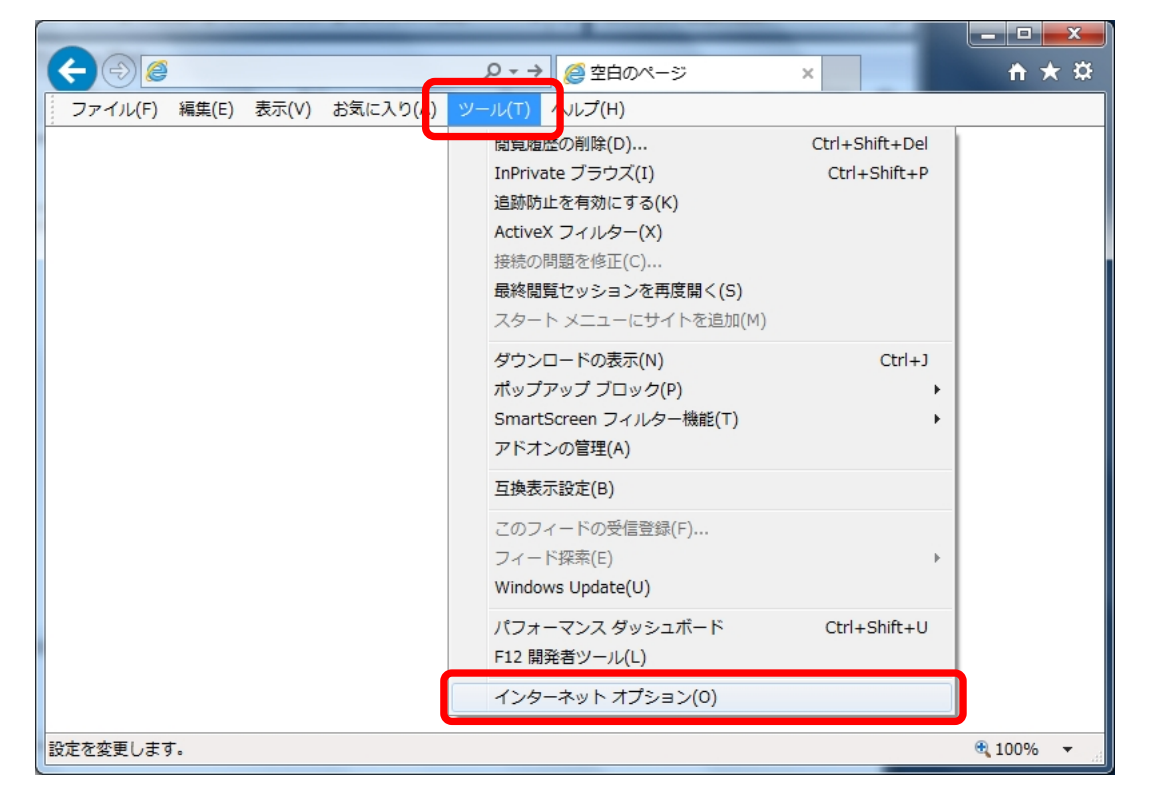

B. 歯車アイコンから「インターネットオプション」を開きます。

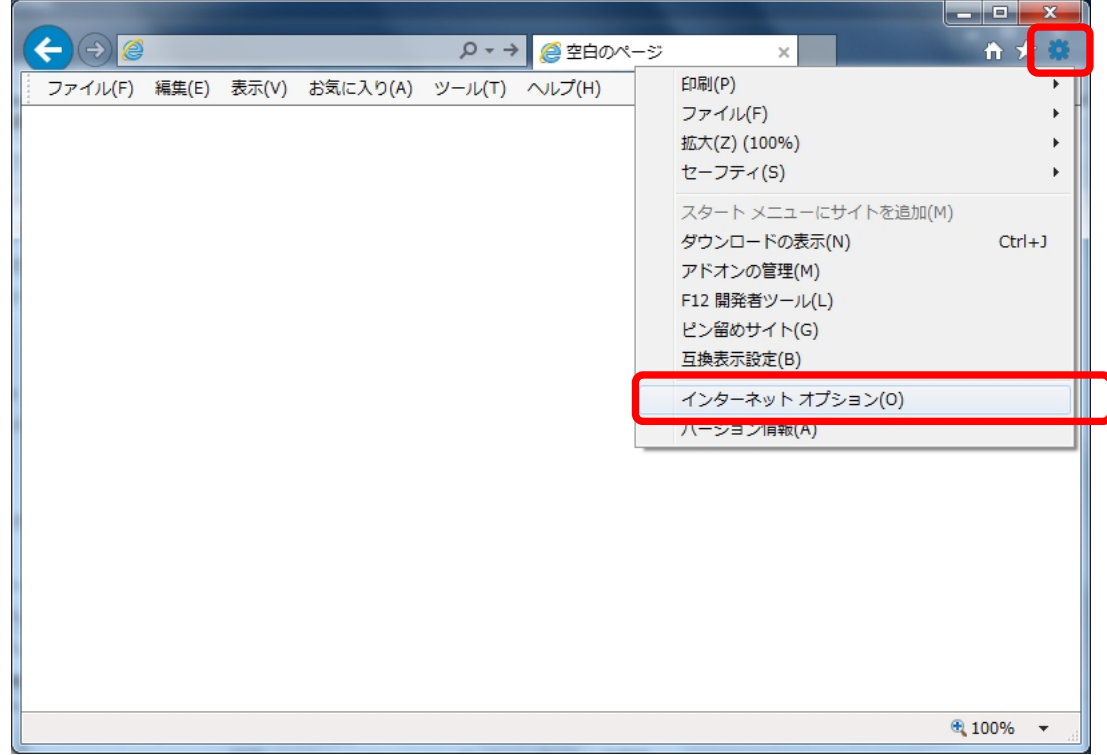

Step2 「インターネットオプション」の「全般」タブで「削除」ボタンをクリックしてください。

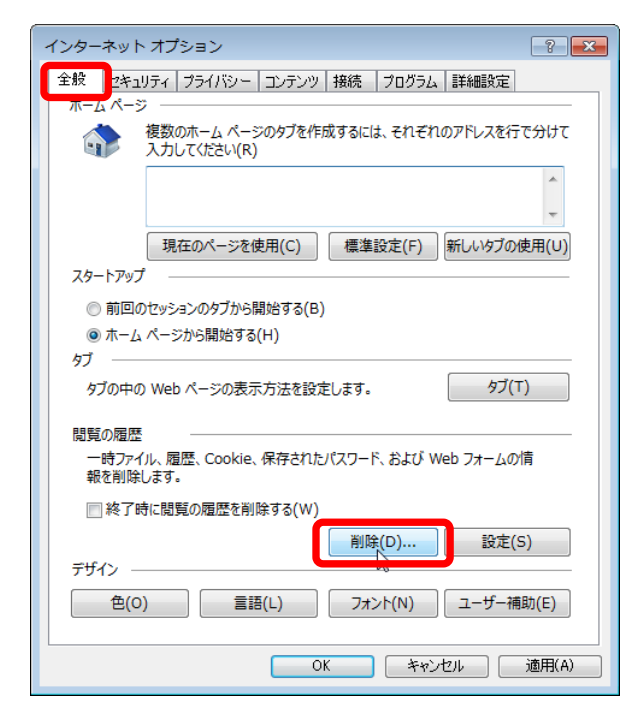

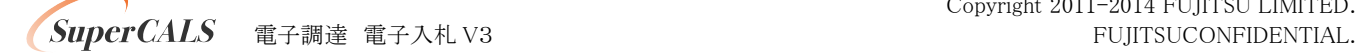

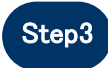

Step3 「インターネット一時ファイルおよびWebサイトのファイル」と「クッキーとWebサイト データ」をチェックし、「削除」ボタンをクリックしてください。

## क्षेर 「お気に入りW ebサイトデータを保持する」にチェックが入っている場合、必ず チェックを外してください!

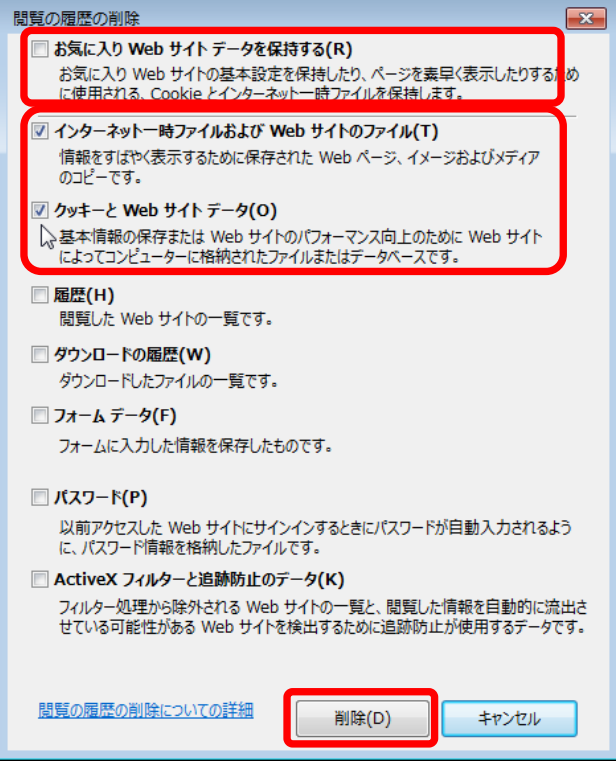

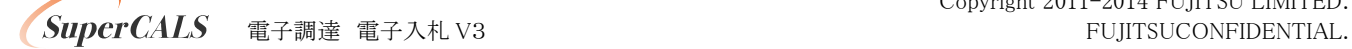

## 2. Javaのキャッシュ(一時ファイル)クリア

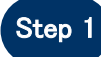

Step 1 「コントロールパネル」を開き、「Java」をクリックし、「Java コントロールパネル」 を開いてください。

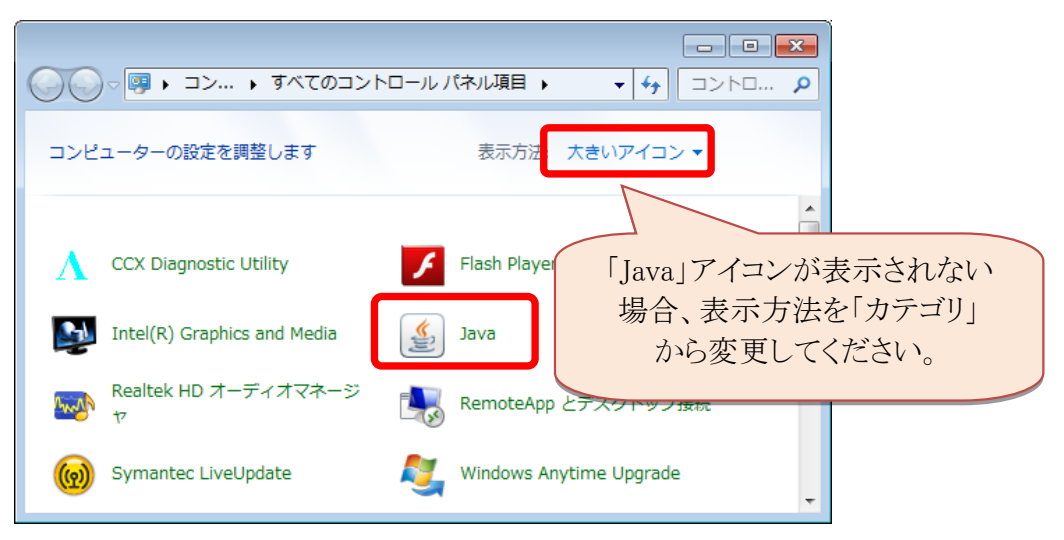

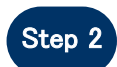

Step 2 | 「Javaコントロールパネル」の「一般」タブで「設定」ボタンをクリックしてください。

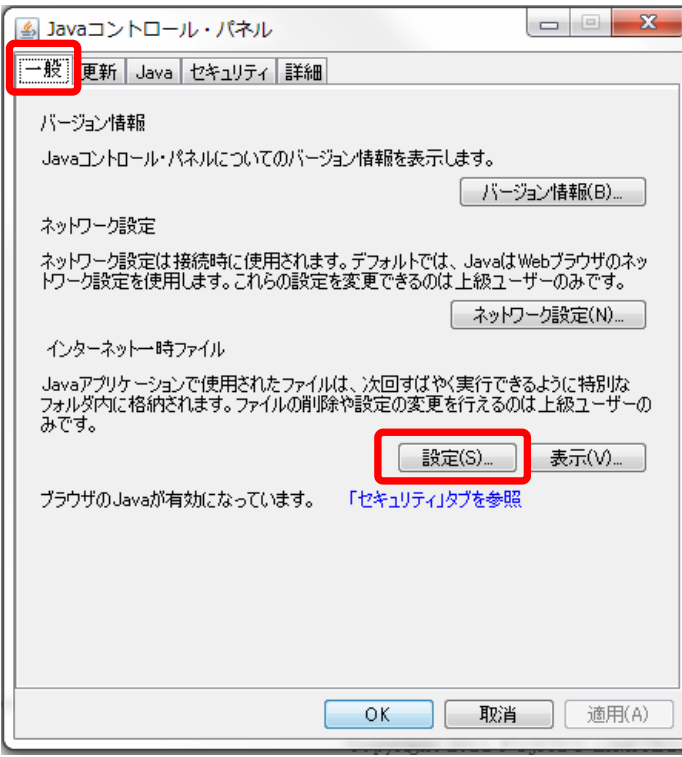

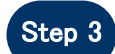

Step 3 「一時ファイルの設定」にて「ファイルの削除」ボタンをクリックしてください。

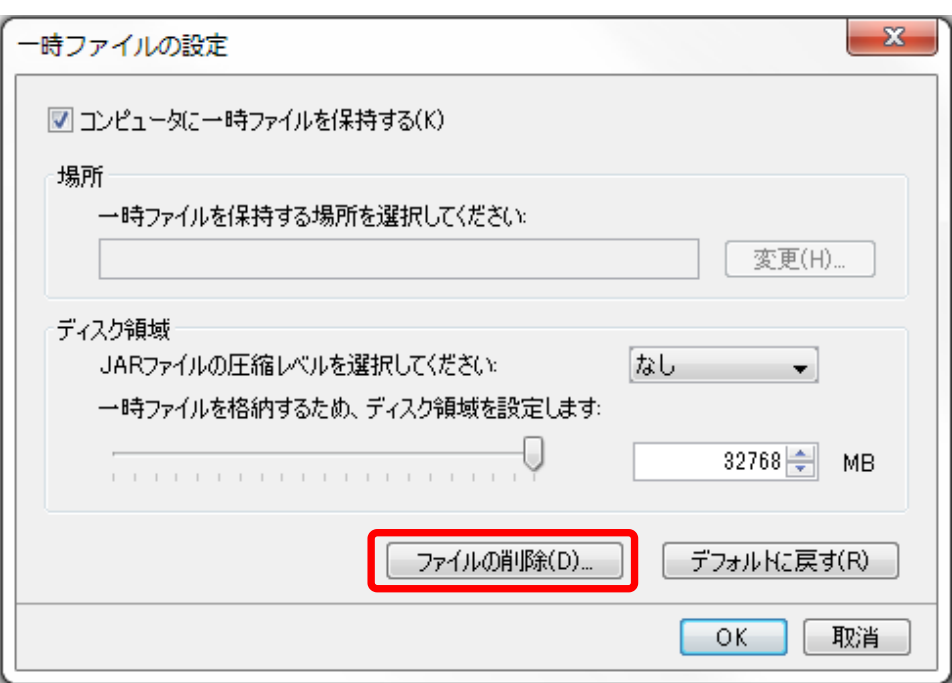

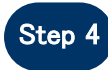

Step 4 「ファイルおよびアプリケーションの削除」にて全てのチェックボックスにチェックを 入れ、「OK」ボタンをクリックしてください。

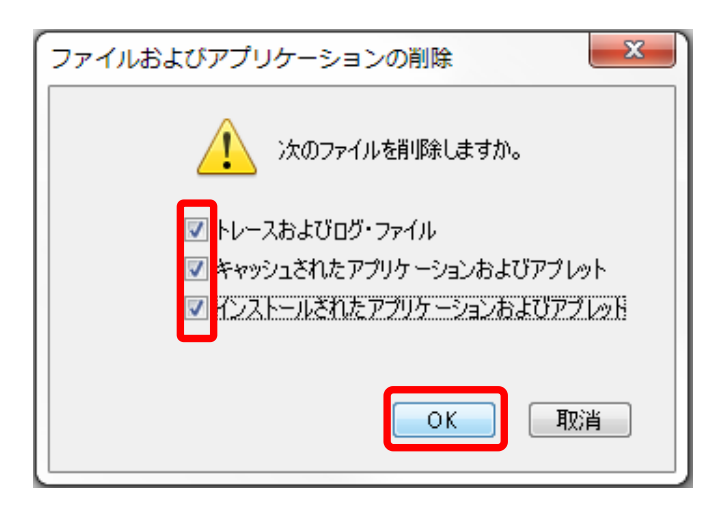